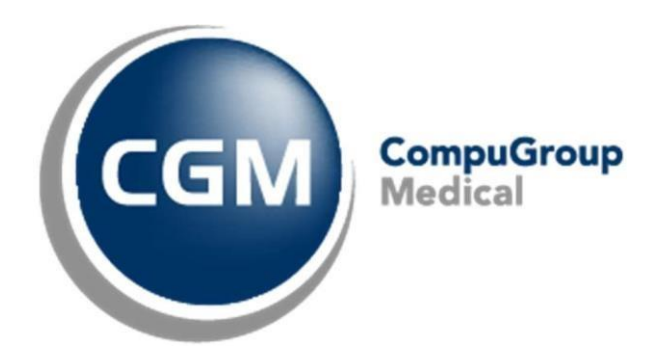

# Conseils & Astuces Prestations

CGM Oxygen

Date : mai 2023 Version : 21.1.50.0

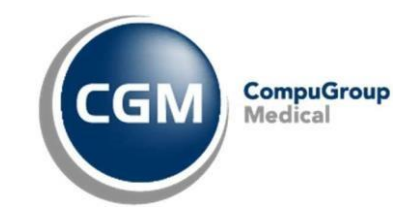

## Sommaire

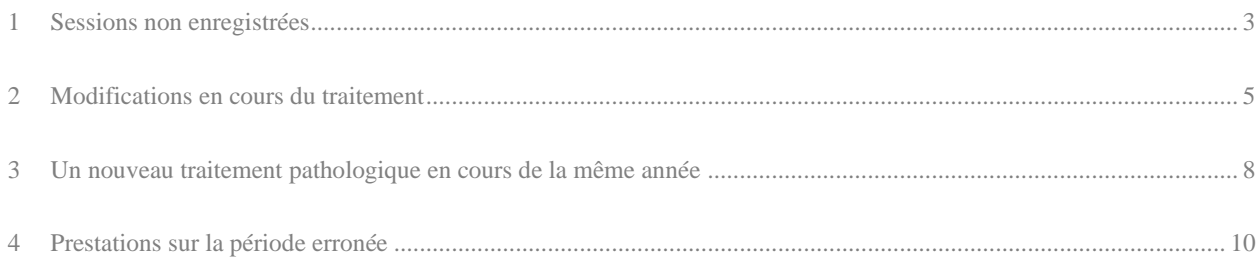

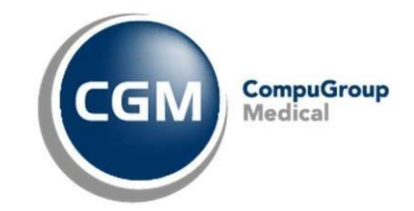

## <span id="page-2-0"></span>1 Sessions non enregistrées

Comment saisir des traitements effectués chez un autre kinésithérapeute, en dehors de votre cabinet ?

Trois champs sont ici importants :

a) Dans la fiche de traitement « Non enregistré », en haut à gauche, permet de passer les premiers codes de nomenclature pour les indemnités en cas de pathologie courante (les premiers 9) ou F-aiguë (les premiers 20), parce que le patient les a déjà reçus dans un autre cabinet. Il s'agit ici donc de l'année de traitement en cours.

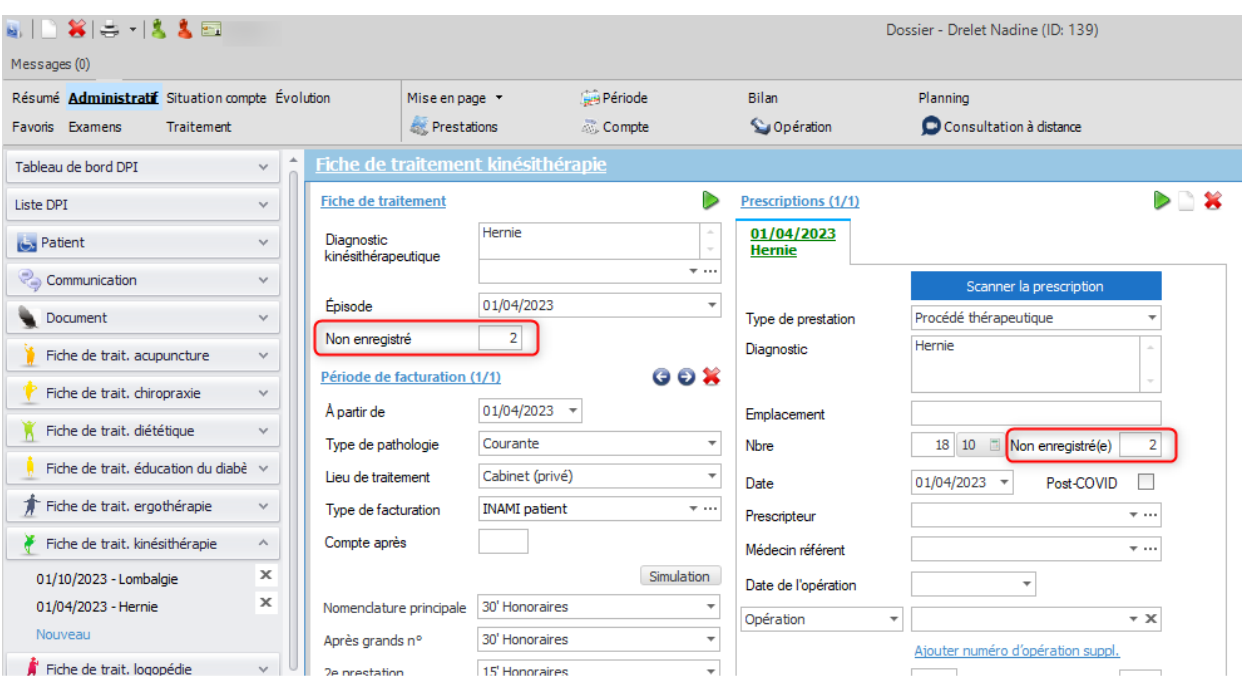

b) Dans la prescription de la fiche de traitement, « Non enregistré », en haut à droite, sert seulement à enregistrer les sessions qui ont été effectuées pour la même prescription. Si le patient se présente avec une nouvelle prescription, ce champ ne doit donc pas être rempli.

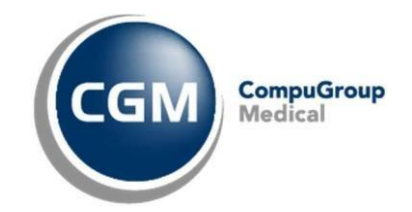

c) Dans la « Période », que vous retrouvez dans le dossier du patient, sous « Année info », le champ « Non enregistré » permet un comptage correct pour la période même. En cas de périodes qui couvrent plusieurs années, les sessions non enregistrées doivent être saisies sous l'année correcte.

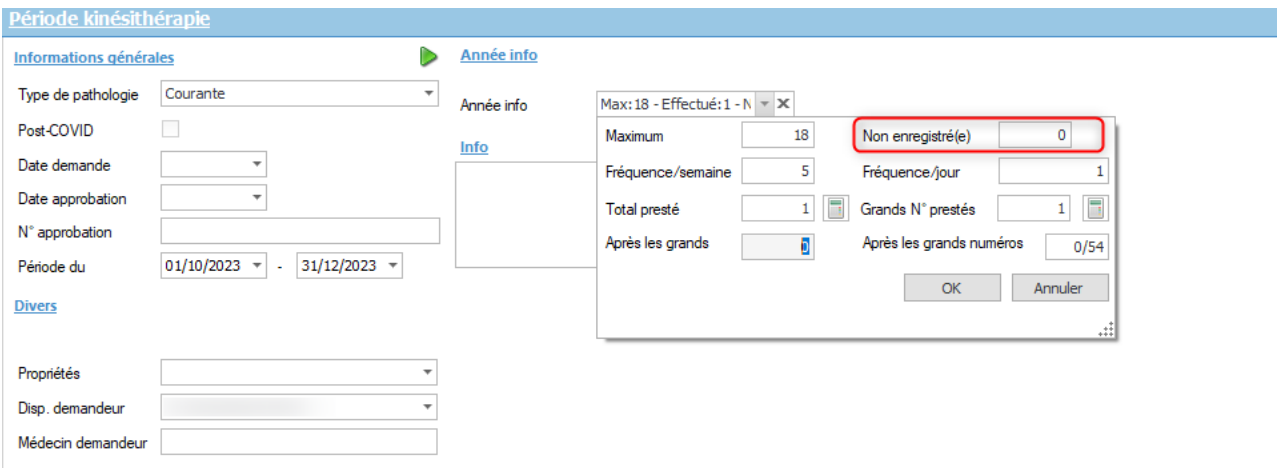

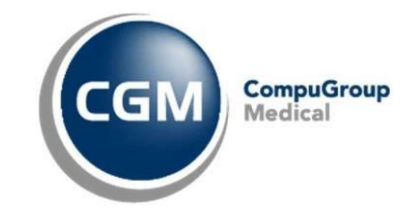

#### <span id="page-4-0"></span>2 Modifications en cours du traitement

Le traitement change à partir d'une date spécifique (par exemple une autre pathologie, un autre code de nomenclature, lieu de traitement, etc.). Par exemple, le traitement du patient commence par une visite à domicile et après x sessions, le patient continuera son traitement dans le cabinet.

Dans la fiche de traitement à gauche sous « Période de facturation » se trouvent les valeurs valables à partir de la date définie : « Type de pathologie, Lieu de traitement, Type de facturation … ».

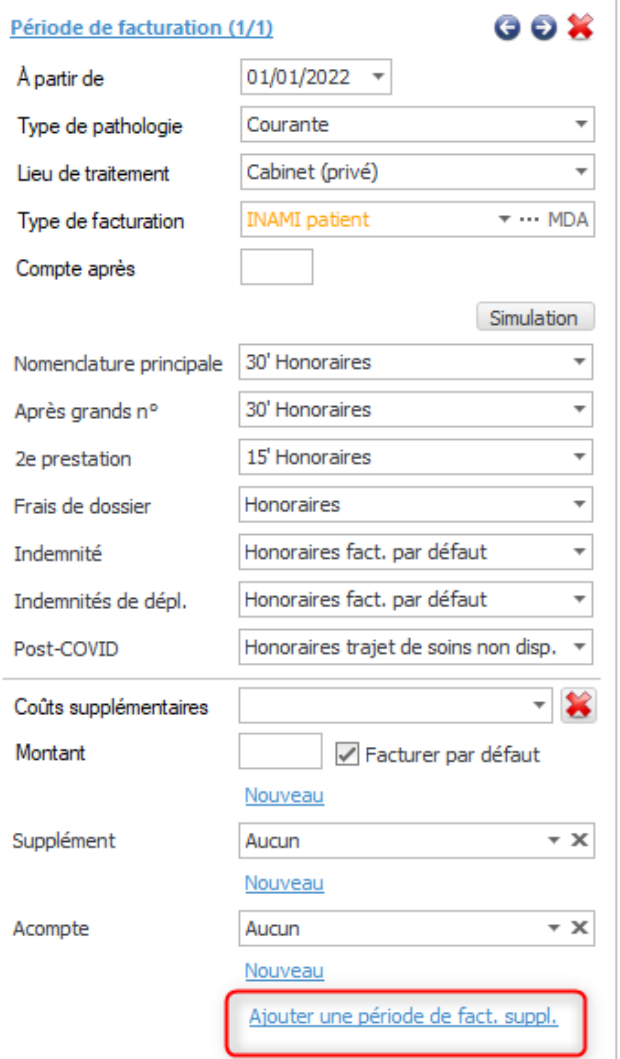

1. Si une ou plusieurs de ces valeurs changent à partir d'une date spécifique, il faut « Ajouter une période de facturation supplémentaire » à l'aide du bouton en bas. Si nécessaire, naviguez vers le bas pour afficher ce bouton.

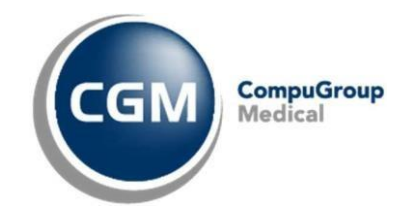

2. Après avoir cliqué sur le bouton « Ajouter une nouvelle période de facturation », vous verrez « Période de facturation (2/2) » et « \*\* Nouveau (copie) ». Par défaut, la date d'aujourd'hui sera enregistrée comme nouvelle date. Vous pouvez la modifier en la date à partir de laquelle une donnée a été modifiée. Maintenant, vous pouvez également modifier les données changées pendant le traitement. Par exemple, modifiez le « Type de pathologie » de Courante en Pathologie E ou "Ayant droit à domicile » en « Cabinet ».

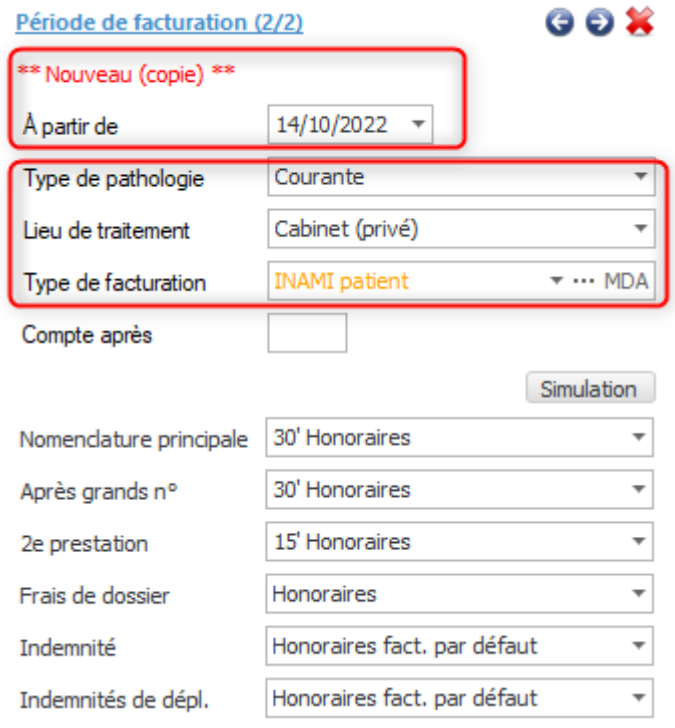

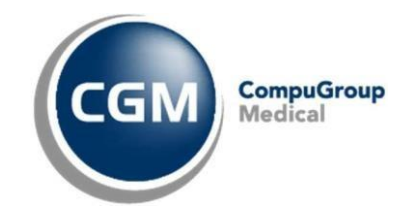

3. Par les flèches en haut à droite de la période de facturation, vous pouvez consulter la période de facturation précédente. Par la croix, vous pouvez supprimer la période de facturation, si aucune prestation n'a encore été enregistrée pour cette période de facturation.

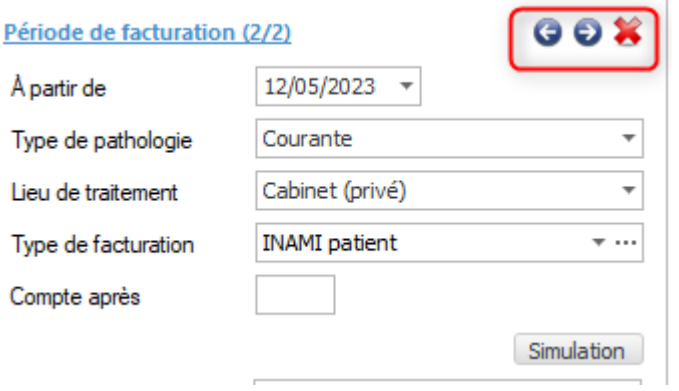

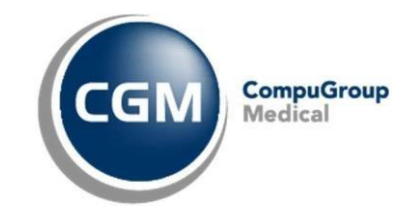

## <span id="page-7-0"></span>3 Un nouveau traitement pathologique en cours de la même année

Dans la fenêtre de prestations, que vous retrouvez dans le dossier de patient, vous pouvez vérifier si la période de traitement correcte a été utilisée lors de l'enregistrement. À cette fin, la colonne « Période » a été ajoutée.

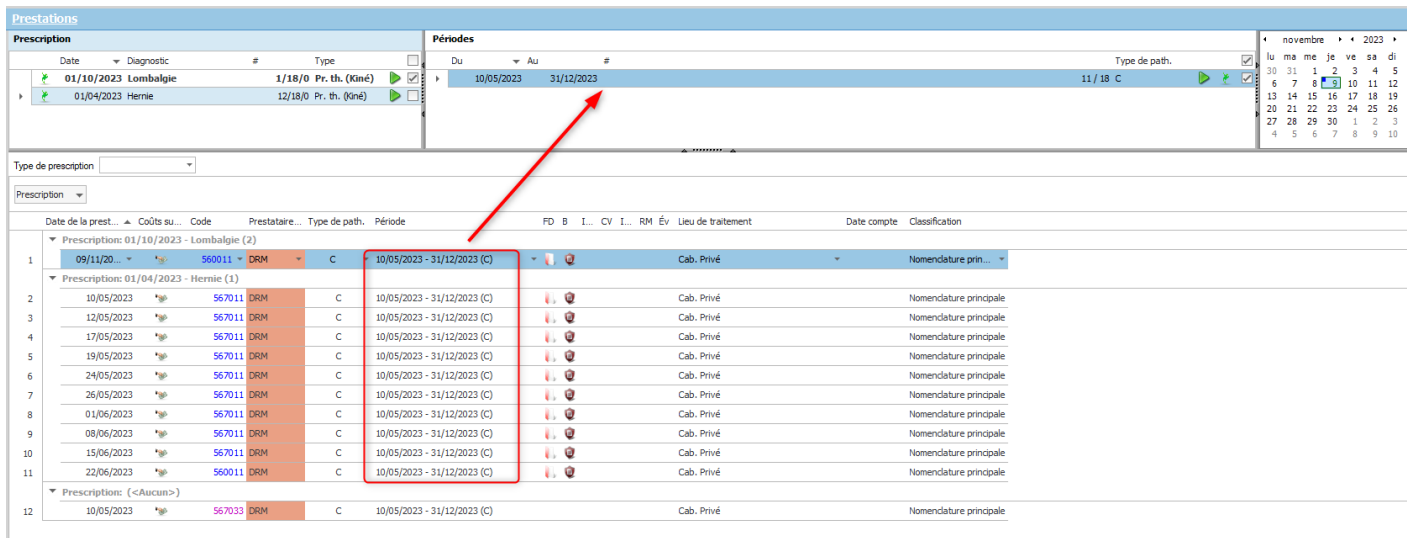

L'exemple suivant montre un 2<sup>e</sup> traitement courant, avec un autre diagnostic, au cours de la même année.

#### Comment ne pas le faire ?

Enregistrons la première prestation pour le 2e traitement courant le 09/11/202.

CGM Oxygen utilisera automatiquement la période existante et saisira le code 560011 ou le code de nomenclature après les grands numéros), au lieu du code de nomenclature attendu 567011 sélectionné comme le premier des neuf prestations courantes. Cela est dû au fait qu'une seule période courante n'a été créée pour cette année.

#### Comment le faire ?

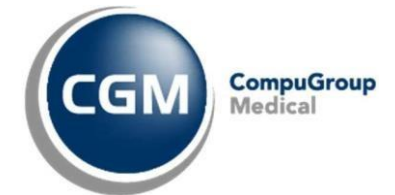

Mettez la période existante en pause, en cliquant sur la flèche « play » verte en haut à

droite de la période. Si le période a été mise sur pause, CGM Oxygen l'ignorera. Si vous ajoutez maintenant la prestation le 9/11/2023, CGM Oxygen ajoutera une nouvelle période à partir de ce jour. Vous obtiendrez ainsi le code correct 567011 pour la première prestation du 2e traitement courant de cette année.

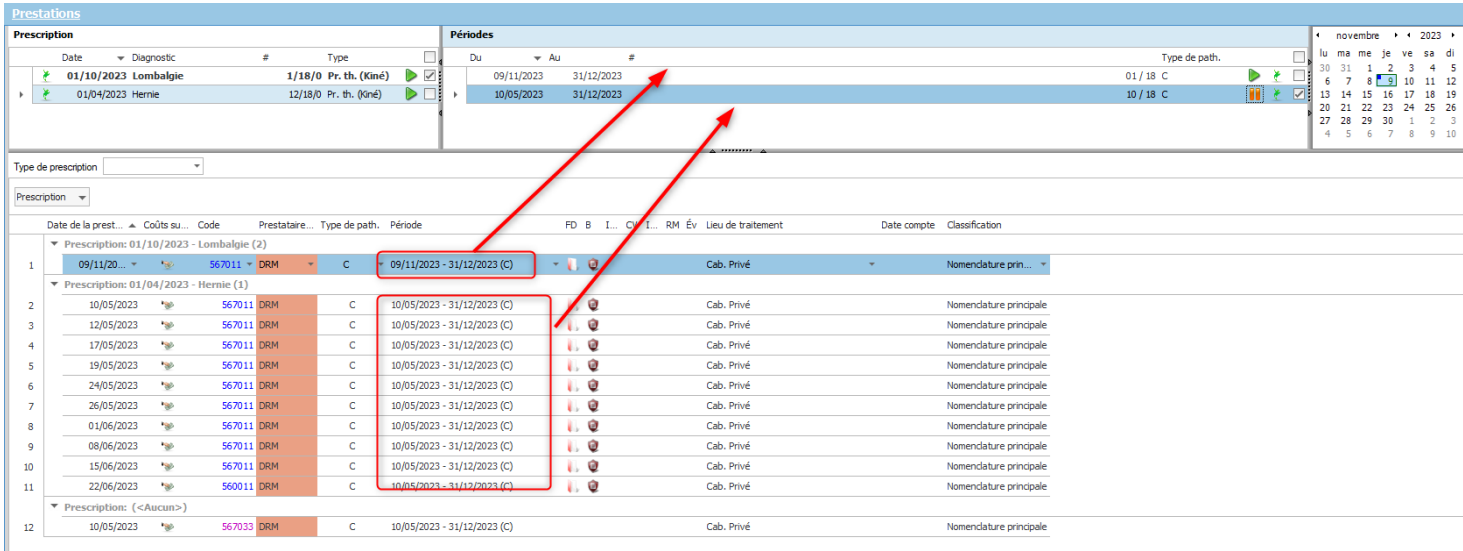

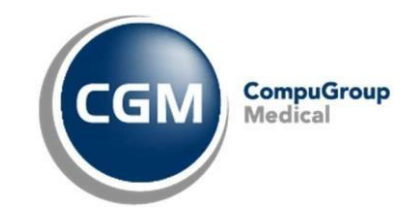

#### <span id="page-9-0"></span>4 Prestations sur la période erronée

Dans l'exemple ci-dessous, vous verrez que les prestations de la 2<sup>e</sup> prescription 01/06/2022 doivent être enregistrées pour la nouvelle période 01/06/2022. Elles ont toutefois été enregistrées pour la période de traitement existante.

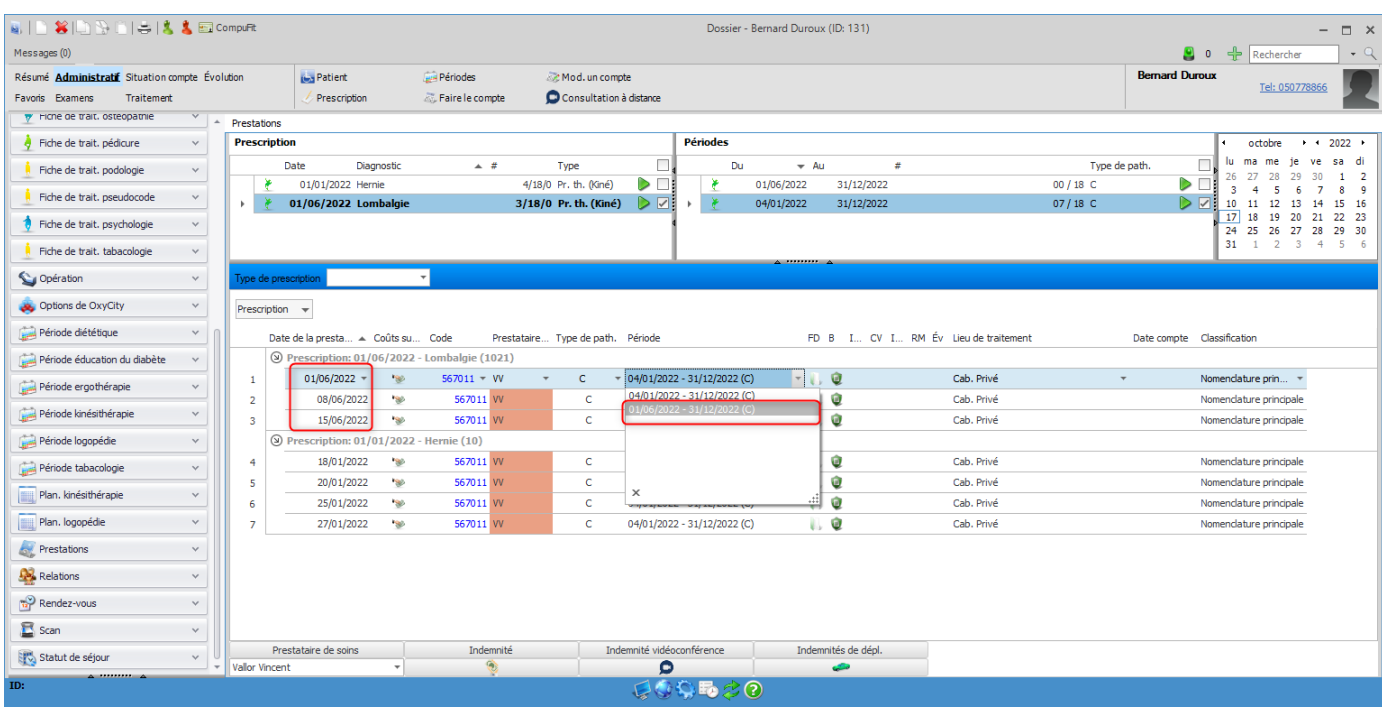

Comment enregistrer les prestations en une seule fois pour la période correcte ?

- 1) Sélectionnons toutes les prestations de la  $2^e$  prescription, avec les mêmes codes, par la touche SHIFT de votre clavier.
- 2) Cliquez sur la date à partir de la colonne « Période ».
- 3) Sélectionnez la période correcte à partir du champ de sélection.
- 4) Cliquez sur le bouton « Faire le compte ».
- 5) Vous recevrez une notification de modifier les prestations. Cliquez sur « Oui » et les codes corrects seront affichés dans la fenêtre de prestations.